# **Payroll Procedures & Reports**

## **Overview**

The focus of this class is to understand the inner workings of CDM+ Payroll to help deal with situations that you may encounter. We will look at the process of voiding a payroll, reissuing a payroll check, correcting payroll not set up correctly, validating 941 and W-2 information, and verifying balance sheet payroll liabilities. An overview of the optional ACH direct payroll deposit payroll process will be presented. If time permits we will take an in depth look at using the features in payroll to track employee sick, vacation, and comp time.

# **Voiding a Payroll**

Once payroll has been posted to the ledger the only way to void a payroll check or checks is from the **Payroll Records**.

## **▶**Program **▶**Payroll **▶**Payroll Records

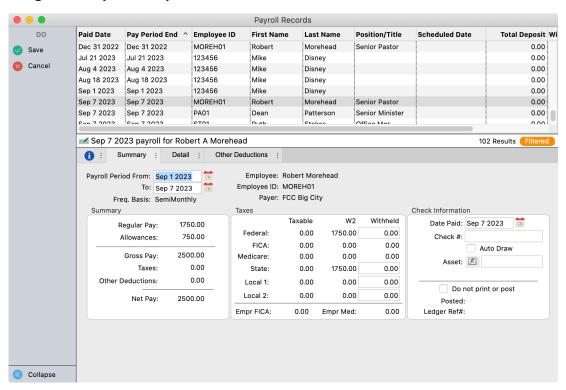

VOID payroll checks written and posted to the Accounting Ledger in PAYROLL from the Payroll Records (see above). Voiding payroll checks from the Payroll Records will:

- Place a Void entry in the Ledger as an offsetting transaction
- Adjusts AP Invoices for the voided taxes, if applicable
- Remove the payroll entry(s) from Payroll

**Note:** Voiding a payroll check in a quarter/year after 941s and W-2s have been reported to the IRS may require you to file a replacement 941 or corrected W-2s. There are ledger options to re-print lost or destroyed payroll checks without voiding them.

# **Reissuing a Payroll Check**

There are two ways to reissue a payroll check. First, you can void the check, recalculate the payroll, and print a new check as usual. The second way, find the check in Ledger Entries. In the Entry Memo window, make a note of the check number you changed. Then, change the check number, select Print Check on the left sidebar, and reprint the check.

#### **▶**Program **▶**Ledger **▶**Ledger Entry Records

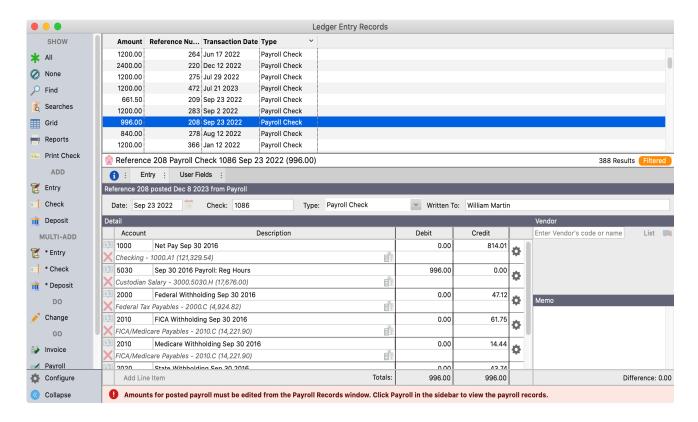

# **Correcting Taxable or W-2 Information Not Set Up Correctly**

Once a payroll is posted, the amounts on the payroll cannot be changed. On the detail tab, the W2 information can be changed. For example, a Minister's Housing was not marked as being exempt from Box 1 of the W2. This can be changed on the payroll record.

# ▶ Program ▶ Payroll ▶ Payroll Records

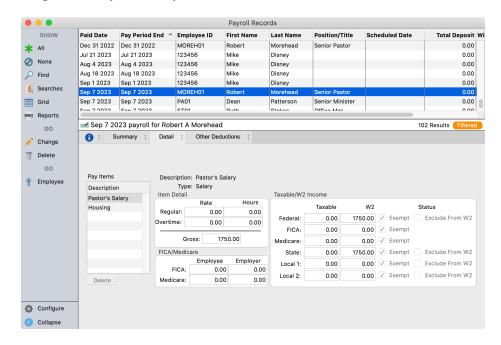

Another option is to enter in a payroll record to adjust the W-2 totals. If an adjusting record is entered in, the Date Paid must be filled in and the Do not print or post checkbox would be checked on.

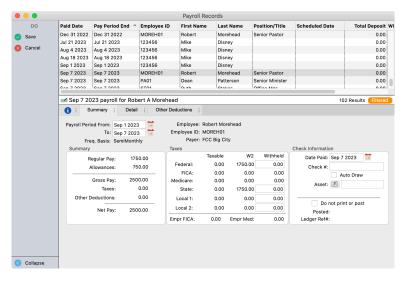

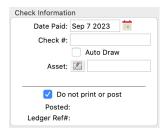

# **Validating 941 and W-2 Information**

Use the Taxable Income Summary report, with the Date Paid option, to validate information on 941 and W-2 forms. This report may be printed in a Detail format displaying each payroll check, or as a composite of all payroll checks that were created for the date range specified, for example, for the month, quarter, or year. Taxable income amounts and the figures that constitute salaries included on 941 and W-2 forms are generated from the detail lines.

# **▶**Reports **▶**Payroll Reports **▶**Summaries **▶**Taxable Income Summary

#### **Taxable Income Summary**

First Church 123 Main Street Big City, KY 40123 606/555-1234

|                                                                     |             |          |            |                    |          | Federal  |          |                  | FICA     |          |                | Medicare |          |
|---------------------------------------------------------------------|-------------|----------|------------|--------------------|----------|----------|----------|------------------|----------|----------|----------------|----------|----------|
| ID                                                                  | Employee    | Gross    | Allowances | <b>Total Gross</b> | Taxable  | W2       | Withheld | Taxable          | W2       | Withheld | Taxable        | W2       | Withheld |
| 123456                                                              | Mike Disney | 1,905.00 | 0.00       | 1,905.00           | 1,905.00 | 1,905.00 | 163.22   | 1,905.00         | 1,905.00 | 118.11   | 1,905.00       | 1,905.00 | 27.62    |
| Total Employees: 1 Total: 1,905.00 0.00 1,905.00<br>Employer Total: |             |          | 1,905.00   | 1,905.00           | 163.22   | 1,905.00 | 1,905.00 | 118.11<br>118.11 | 1,905.00 | 1,905.00 | 27.62<br>27.62 |          |          |
| FICA/Med Total:<br>Total Federal Liability: 454.68                  |             |          |            |                    |          |          |          | =                | 236.22   |          |                | 55.24    |          |

The total of all four quarterly 941 forms for a year should equal the amounts on the W-3 form.

|             | Taxable    |           |                 |                  |
|-------------|------------|-----------|-----------------|------------------|
|             | Wages      | Withheld  | FICA/MED Wages  | Fica Calculation |
| 1st Quarter | 178,186.87 | 13,838.31 | 182,514.70      | 22,631.82        |
| 2nd Quarter | 179,323.13 | 14,006.24 | 183,683.90      | 22,776.80        |
| 3rd Quarter | 170,109.99 | 12,861.78 | 173,716.69      | 21,540.87        |
| 4th Quarter | 165,988.31 | 12,415.53 | 169,566.85      | 21,026.29        |
|             | 693,608.30 | 53,121.86 | 709,482.14      | 87,975.78        |
|             |            |           | 1/2 of FICA/MED | 43,987.89        |
| W-3         | 693,608.30 | 53,121.86 | 709,482.14      | 43,989.69        |
| Differences | 0.00       | 0.00      | 0.00            | -1.80            |

# **Verifying Balance Sheet Payroll Liabilities**

Payroll is done on an accrual basis of accounting. What this means is that at the time payroll is calculated, the GROSS amount of pay is expensed, but the reduction in cash only reflects the NET amount of the pay. The total amount of all withholding items is held in a liability account. When taxes and other withholding items are paid, then the liability account is debited and cash is credited.

# ▶ Reports ▶ Ledger Reports ▶ Activity ▶ Trial Balance

#### **Trial Balance**

First Church 123 Main Street Big City, KY 40123 606/555-1234

Transaction Type: All Types

| Transaction Date          | Debits             | Credits            |
|---------------------------|--------------------|--------------------|
| Sep 1 2023<br>Sep 15 2023 | 1,291.80<br>758.93 | 1,291.80<br>758.93 |
| Total All Dates           | 2,050.73           | 2,050.73           |

The balance sheet should always reflect the actual amount of taxes and withholding that is outstanding. If all of the taxes are paid up-to-date, the liabilities on the balance sheet should be zero. If this is not the case, do the following:

- 1. Check that the beginning balance of the liability account was entered correctly.
- 2. Run the Ledger by Accounts report for the liability account to see where the mistake occurs.

# **User Deductions**

# ▶ Reports ▶ Payroll Reports ▶ Details▶ Deduction Detail

The Deduction Detail report can summarize user deductions in a variety of ways. They can be summarized by deduction or by employee. This report is helpful to check the accounts payable and/or liabilities section of the balance sheet.

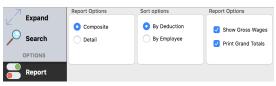

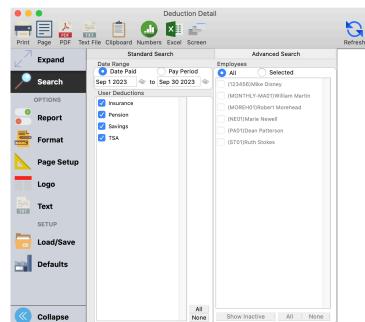

# **Aatrix and Payroll Tax Forms**

CDM+ partners with a third party provider, Aatrix, to produce all state and Federal Forms. Information from CDM+ payroll is passed onto the Aatrix form viewer. Corrections to tax forms can be done through the Aatrix form viewer, but it is highly recommended that all corrections be made in CDM+.

# **Tax Forms Payer Information**

## **▶**Program **▶**Payroll **▶**Payer Records

Prior to using the tax forms report, you must enter the required tax payer information on the Payroll Records window.

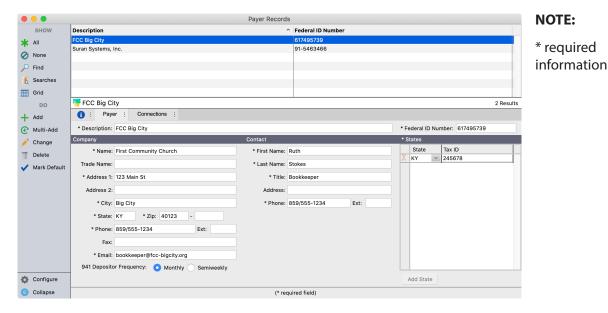

# **Using Aatrix Tax Forms**

# **▶**Reports **▶**Payroll Reports **▶**Payroll Tax Forms

The first time you produce your form in CDM+, you will be prompted to follow the on-screen steps to install the Aatrix Form Viewer. Next, select the report desired from the Tax Forms window. For example, to produce the 2nd quarter 2023 Form 941, choose 2023 941/Schedule B/941-V Report in the list, enter 2023, and select Quarter 2.

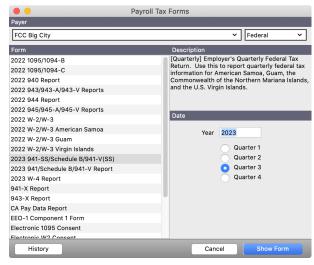

# **Continuous Updates**

Aatrix will automatically check for updates to your existing forms. Click Internet Update. Updates are not available any other way.

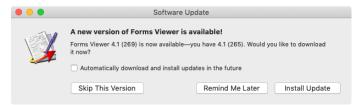

If there are new forms to install for faster updating, check only Federal and your State in the list of Forms Packages that appears.

#### **941 Form**

CDM+ payroll will load your quarterly information directly into the 941 form. However, additional information may be required and those areas will be color coded. A blue highlight will indicate where additional information may be needed. A red highlight will indicate missing "required" information, and you will not be able to proceed without entering this information.

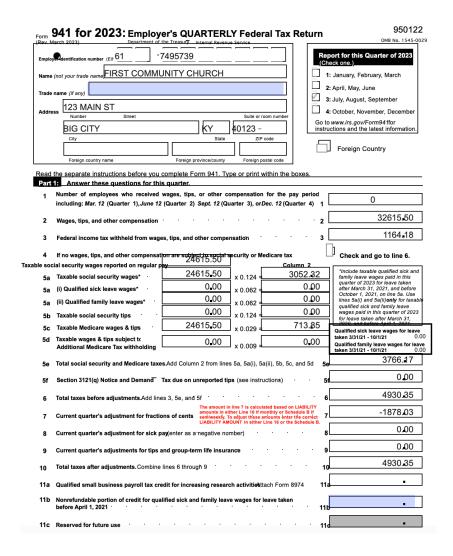

#### W-2/W-3 Forms

Correcting W-2 errors is easier than ever with Aatrix. Simply make the changes directly on the W-2 form (Mac) or information grid (Windows). If you submit a W-2 and subsequently discover an error, you can complete a replacement W-2 form in CDM+ using Aatrix.

Please note that Aatrix on macOS cannot produce a corrected W-2 form (W-2C). If you have access to a Windows- based computer, please consider generating W-2s from that computer as Aatrix on Windows can produce a W-2C.

Please note the difference in the grids between the Mac and Windows operating systems:

# **Using Windows:**

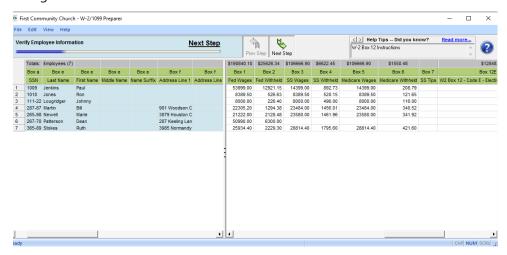

## Using a Macintosh:

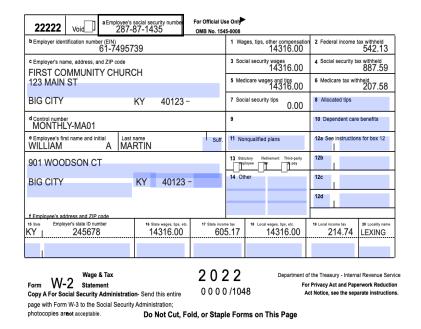

#### **State Forms**

The Fed/State drop list on the Tax Forms window will allow you to choose the state(s) you selected in the Tax Forms Payer Info window. Then select the form from the list on the left.

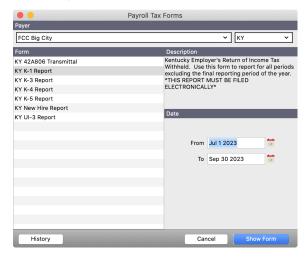

# Sick, Vacation, and Comp Time

CDM+ can keep track of an employee's accrued and used sick, vacation, and comp time. This information can either be manually entered for each employee as it is accrued or taken, or CDM+ can automatically calculate this information with each payroll. If CDM+ is to automatically calculate available time off with each payroll, you will need to set whether time off is based on number of days or hours worked on the Payroll setup window. By default, CDM+ keeps track of sick and vacation time. A third reporting section can be activated

by defining it on this window.

## ▶ Program ▶ Payroll ▶ Payroll Setup

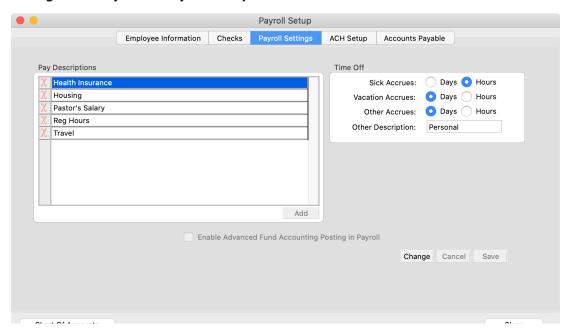

The Time Off tab on the Employee Records window is where you can manually enter this information and/or record time used. It is also the place to make any necessary adjustments to this information. This is also where the parameters of the automatic calculations are set. There are sub-windows to view Sick and Vacation time and, if it was defined on the Payroll setup window, a third type of time off, such as PTO.

# ▶ Program ▶ Payroll ▶ Employee Records ▶ Time Off tab

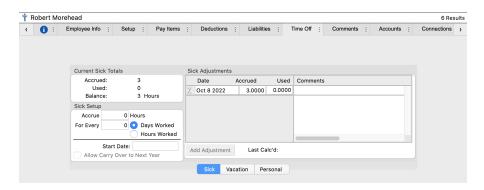

Automatic calculations of sick and vacation time can be done either at the time of payroll check writing or at any other time. Select Calculate Time Off from the Payroll menu to have CDM+ calculate this on your time schedule (e.g. once a month).

# ▶ Program ▶ Payroll ▶ Calculate Time Off

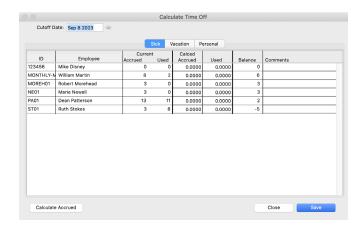

If you want CDM+ to perform this function each time you write payroll checks, select that option from the Write Payroll Checks window.

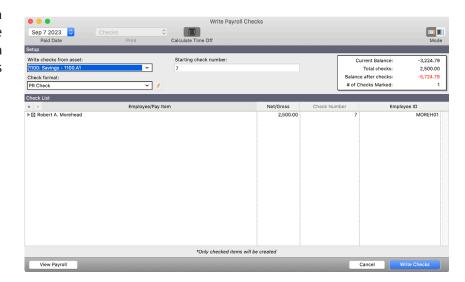

# **Payroll Reports**

It is one thing to know the information contained on a report, but knowing how to use the reports and when to use them is more productive. The following chart is not intended to list all of the uses, only some of the more common ones.

| Report Name            | Common Uses                                                                    |
|------------------------|--------------------------------------------------------------------------------|
| Employee Listing       | Employee Record – Verification of information entered in Employee Information. |
|                        | Composite – List of employees with no pay information.                         |
| Payroll Period Summary | Verification of payroll information prior to posting.                          |

| Taxable Income Summary  | Trouble shooting 941 or State Tax info by date range.                                                                                 |  |  |  |  |
|-------------------------|----------------------------------------------------------------------------------------------------|--|--|--|--|
|                         | Detail Report may be used in conjunction with Ledger by Accounts for problems with Tax Liability accounts.                            |  |  |  |  |
| Pay Item Summary        | Verification of pay grouped by Pay Item, e.g., salary, housing allowance, auto allowance, bonus, etc.                                 |  |  |  |  |
| Payroll Employee Detail | Verification of payroll information prior to posting.                                                                                 |  |  |  |  |
| Taxable Income Detail   | Trouble shooting 941 or State Tax info by date range.                                                                                 |  |  |  |  |
|                         | Trouble shooting of W-2.                                                                                                    |  |  |  |  |
| Deduction Detail        | Trouble shooting of liability holding accounts for deductions.                                                                        |  |  |  |  |
|                         | Verification to Employee of YTD deductions.                                                                                           |  |  |  |  |
| State Detail            | Trouble shooting State Tax info by date range.                                                                                        |  |  |  |  |
|                         | Trouble shooting of W-2 for State Tax box.                                                                                            |  |  |  |  |
| Payroll Worksheet       | Use to verify pay items setup by employees.                                                                                           |  |  |  |  |
| Percentage Report       | Originally designed for states with a tax deduction based upon number of hours worked. That function is now supported by the program. |  |  |  |  |
| Time Off Remaining      | Verification and updating Employee Information.                                                                                       |  |  |  |  |
| Time Off Accrued Log    | Verification and updating Employee Information.                                                                                       |  |  |  |  |
| Payroll Tax Forms       | Required Reporting                                                                                                    |  |  |  |  |
|                         |                                                                                                    |  |  |  |  |

# **ACH Payroll Direct Deposit**

The information that follows is for those users who DO NOT use the built in Direct Deposit feature of CDM+. This section is helpful for those who upload a NACHA file to their bank.

# **ACH Setup**

**NOTE:** CDM+ currently allows you to use ACH with only one bank per data set.

▶ Program ▶ Payroll ▶ Payroll Setup ▶ ACH Setup tab

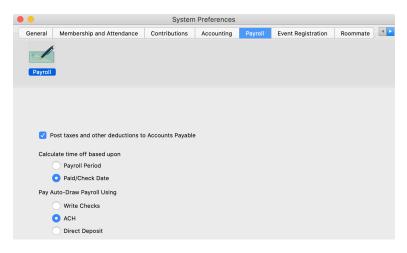

1- Using the information provided by your banking institution, complete the fields on this window. Click Save when you are finished.

#### **General Section**

Company Name - Your Church Name - 16 Character limit, so you may need to abbreviate.

Discretionary Data (not required) - 20 Character limit - Example: "Payroll"

Company ID - Unique identifier assigned to you by your bank

Company Entry Description 20 Character limit – Similar to Company name above

\*Do Not Create Credit Line – Normally this box is left unchecked. If your bank indicates that the file should not include a credit line at the end of the file then click this box on.

**Company Routing Number - Provided by your bank** 

**Company Account** - The bank account number (*not the CDM+ Account number*) from which the money will be paid.

#### **Immediate Destination/Immediate Origin**

This identifies the name of the bank and the routing number is usually the same as entered under Company Routing Number. Name Example: BANKOFAMERICA, CHASE, etc.

## **Export File Defaults**

**Directory** - The folder for the ACH file will be saved in this location after it has been created and prior to uploading to the bank. Consideration needs to be given to this folder location for following reasons:

**Security** - this file will include sensitive information, similar to the Information contained in CDM+. Therefore, this folder location must be protected where access is controlled.

**Backup** - you will want to maintain a backup of the ACH file prior to uploading to the bank. Once it has been uploaded and you have your confirmation of this, you may want to consider moving this ACH file to a different folder (e.g., "Processed ACH" folder) for a period of time, allowing for all employees to receive their funds.

**Name Prefix** - The ACH file will be created with the date automatically included in the file name. However, you may prefer to insert a "prefix" to the default file name. Examples:

Church - file name would appear as "Church06112007.txt"

Daycare - file name would appear as "Daycare06112007.txt"

Mission - file name would appear as "Mission06112007.txt"

**File after writing Checks** - A check in this box would automatically open a window to create the ACH file after executing "Write Payroll Checks." Without this box checked, you would have to use the Payroll menu item "Create ACH File" prior to posting the payroll to ledger. SEE CREATE ACH FILE SECTION OF THIS DOCUMENT.

\*Do not put returns at the end of the line - This option, along with the option to enter a credit line shown above are determined by the bank processing your ACH file. Therefore, you will need to check with your bank if you encounter problems with the bank reading your ACH file.

2- Click the "Create test ACH File" to generate a sample file for your banking institution.

**DO NOT CREATE TEST ACH FILE UNTIL YOU HAVE COMPLETED ITEM 7 IN THE "SETUP EMPLOYEE INFORMATION" SECTION**, as the ACH file is created only for employees with the "Auto draw" option selected and contains required information from the "Accounts" tab.

## **Set Up Employee Information**

#### **▶**Program **▶**Payroll **▶**Employee Records

- 1. Select an employee who wishes to have ACH Direct Deposit Payroll set up.
- 2. Click on the **Accounts** tab and click the **Change** button at the bottom of the window.
- 3. Click the small **Add** button.

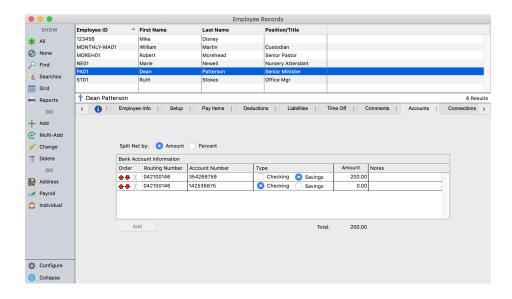

4. Enter information for each bank account to which the employee wishes to deposit funds. The red up and down arrows in the **Order** column allows you to adjust the order of priority for deposit if more than one account is specified.

If the employee wishes to have his or her pay deposited to a single bank account, click the Amount button and leave the amount as zero.

**Split Net by**: You may chose to split the net pay amount between 2 or more bank accounts (e.g., checking and savings) either by a flat amount or a percentage by selecting the appropriate radio button.

**Amount** - For flat amounts, enter the amount in column 4 that is to be deposited to the account selected. Entry order is important, as the flat amounts must be entered first. In the event the employee's pay varies from pay period to pay period, as in the case of an hourly employee with varying

hours each pay period, the flat amounts need to be entered on the first line(s). For the remaining line enter a zero, which would indicate the balance of the net pay amount. If the net pay is ever less than the flat amount(s) indicated, the net pay amount would be deposited in the accounts in order until all funds had been paid.

**Percentage (%)** - Enter the percentage amount in each row used, making sure the total equals 100%.

Choose the Setup tab on the Employee Information window and check the Auto Draw checkbox under Check Option.

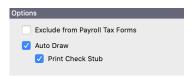

- 6. When finished, click the **Save** button.
- 7. Repeat the process for all employees desiring ACH Direct Deposit Payroll.

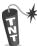

For a quick check to verify Auto Draw has been selected for the correct employees, select "Show All" and select the Grid view from the Employee Information window.

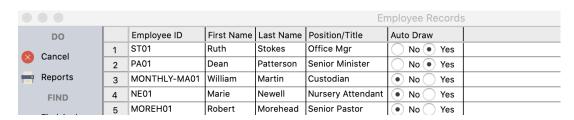

8. Create ACH Test file - (See Item 3 in ACH Setup above.)

#### **Employee Selection**

**All Employees** - selecting this will create a file that can be uploaded with zero dollar amounts to the bank for testing the routing numbers and bank account numbers for all employees with the auto draw feature selected. Should one of these be incorrect, your bank should notify you.

**Modified Date Range** - selecting this creates the ACH file for just those employees whose Employee Information file has been changed in the date range selected and they have the auto draw feature selected.

# **Processing Payroll for ACH Deposit**

- 1. Calculate payroll as you would normally.
- 2. Select Payroll Checks from the Payroll menu.

You will note that instead of a check number, direct deposited payroll will be marked (Auto-Draw).

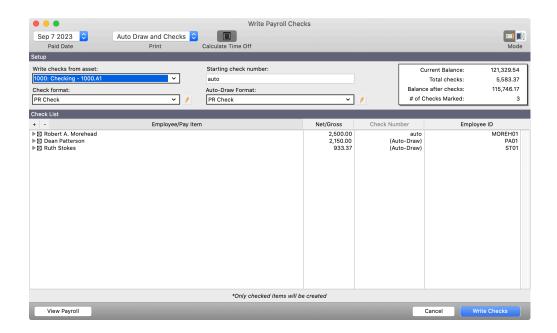

3. Continue with the payroll check writing as usual. You will be given the option to print "Auto-Draw Checks". These can be printed separately on plain paper.

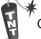

Consider adding a new payroll check layout for auto draw using "Full Page Stub" or "Stub."

#### **Create ACH File**

#### **▶**Program **▶**Payroll **▶**Create ACH File

**NOTE:** If you selected "File after writing Checks" in the ACH Setup, **Create ACH File** will automatically open after "Writing Checks." (*See ACH Setup*, *item 1 above*.)

After writing payroll checks and **BEFORE POSTING** payroll:

1. Select Create ACH File from the Payroll menu.